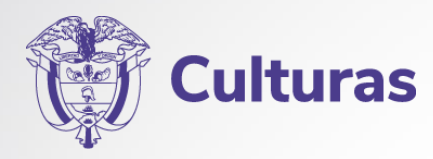

# **OPULEP**

Guía Gestión de Usuarios

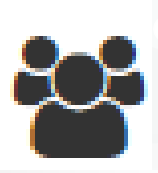

PUIH

# **Guía Gestión de Usuarios**

**1. Registro de Usuario:** Para ingresar a la plataforma PULEP, los interesados deben solicitar a MinCulturas la activación de su usuario y contraseña.

Puede utilizar el siguiente link: **http://pulep.mincultura.gov.co/** Se recomienda el uso de Google Chrome.

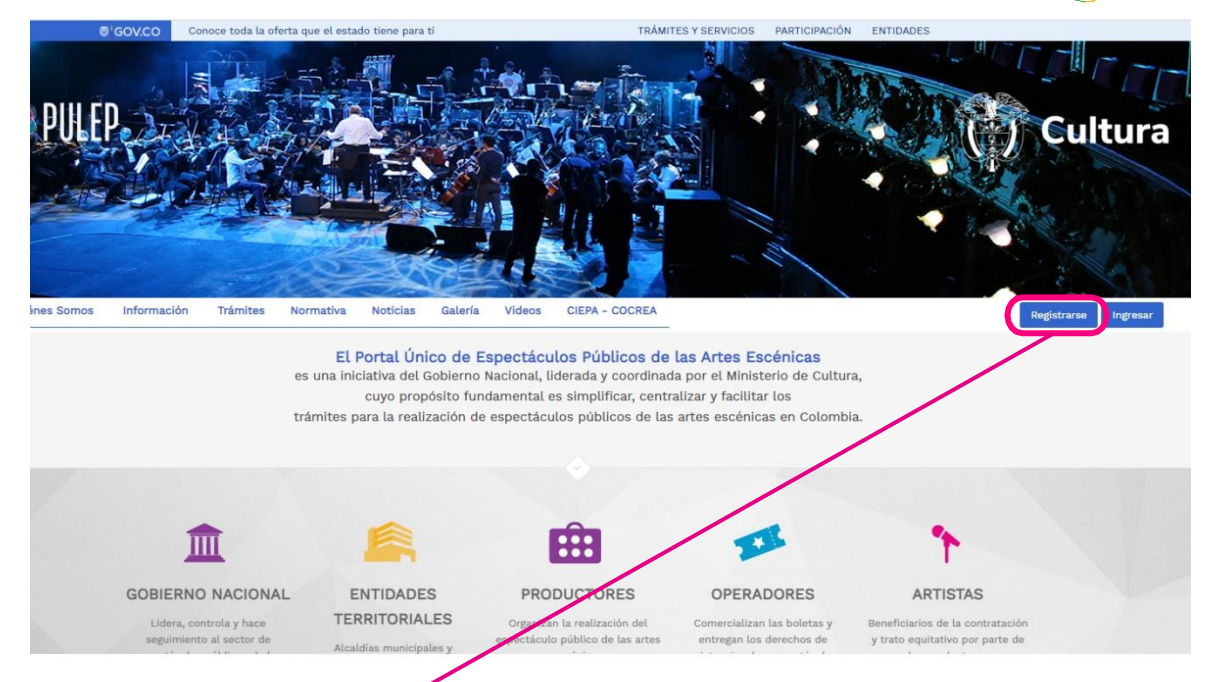

**Haga clic en el botón Registrarse,** diligencie todos los campos que aparecen en la ficha y seleccione cualquiera de los perfiles disponibles en la plataforma según sea su interés, como se muestra en la siguiente imagen:

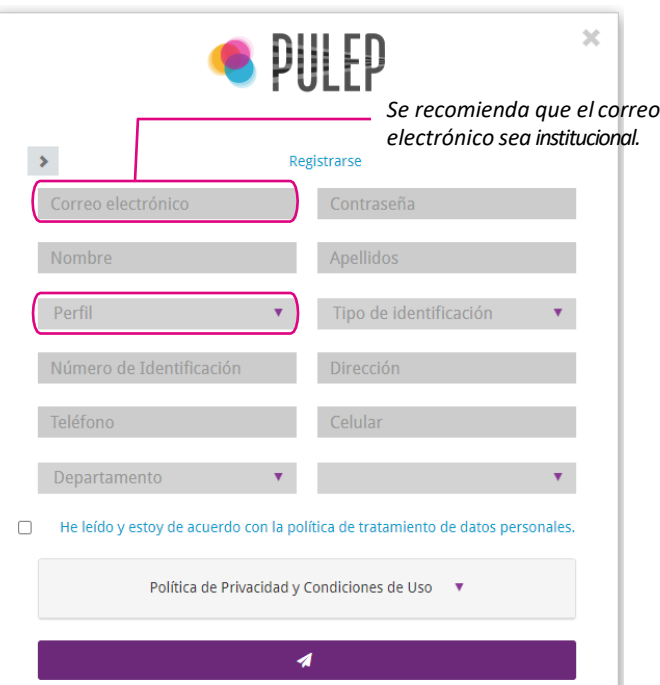

PULEP<sub>1</sub>

A continuación, realizamos la descripción de cada uno de los Perfiles que aparecen en el PULEP para su identificación:

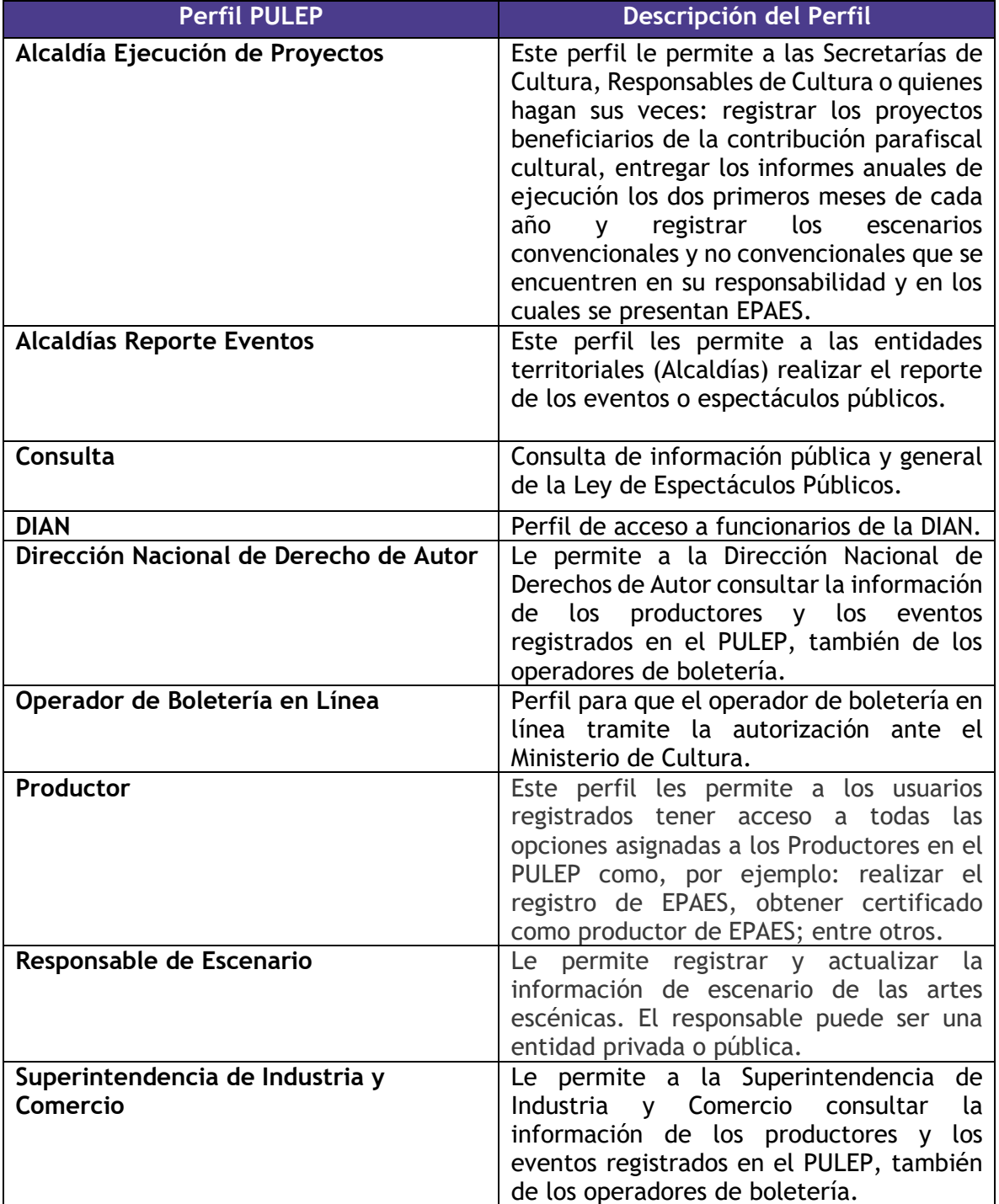

PUI FP

En un tiempo de **dos (2) días hábiles recibirá a vuelta de correo electrónico** la activación de su usuario (correo electrónico) y contraseña, registrados al inicio de su solicitud para poder acceder a la plataforma del PULEP.

Al obtener la activación de su usuario (correo electrónico) y contraseña ingrese al portal haciendo **clic en el botón Ingresar.**

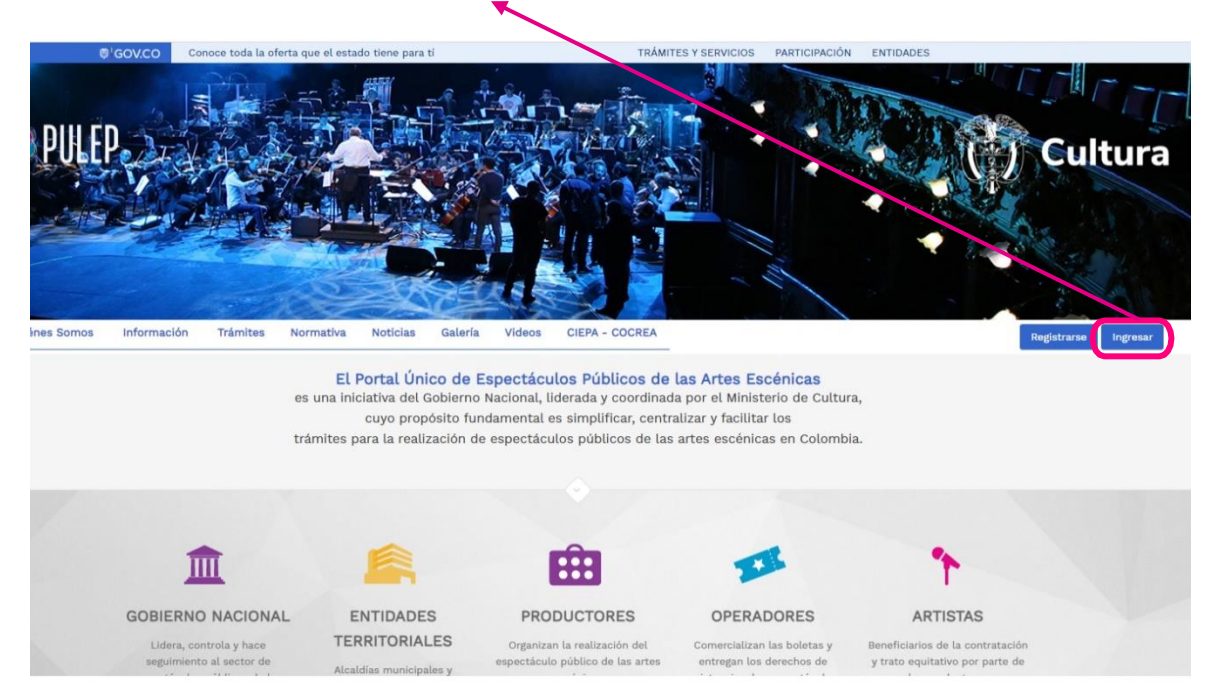

A continuación, aparecerá el cuadro de ingreso, diligencie usuario (correo electrónico) y contraseña activados y haga **clic en el botón Entrar**.

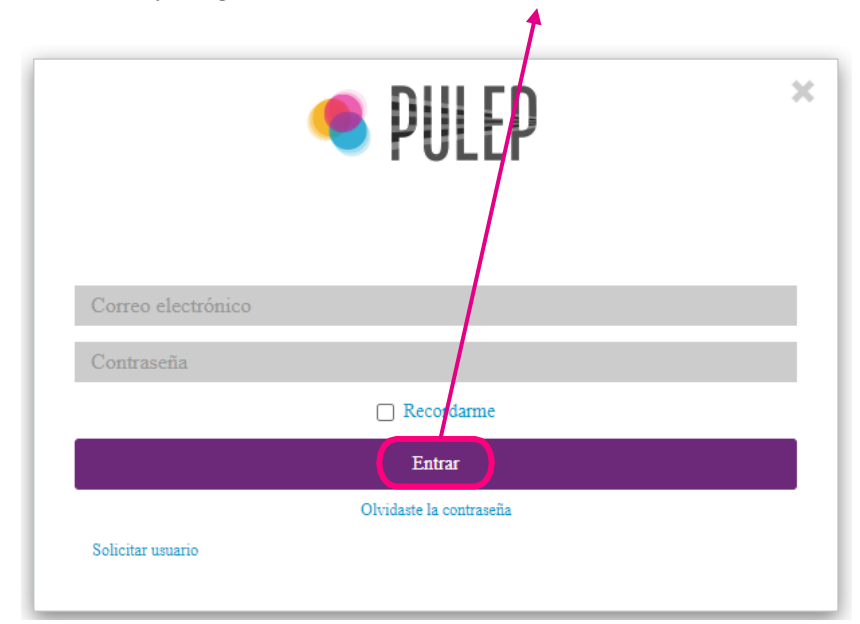

 $\mathcal{V}$ iii F $\mathcal{V}$  .

## **2**. **Alternativas en la Gestión de Usuarios**

Una vez el usuario se encuentre registrado en la plataforma PULEP pueden presentarse diferentes situaciones por las que requiera realizar cambios o ajustes en la administración de su Perfil.

Por lo anterior, les mostramos algunas alternativas para algunas de las situaciones más comunes que se pueden presentar en la Gestión de Usuarios y la forma de resolverlas ante el Ministerio de las Culturas:

### **a) Recuperar contraseña**

Cuando el usuario a olvidado su contraseña y desea recuperarla debe seguir las siguientes indicaciones:

➢ Puede ingresar directamente a la página de inicio del PULEP donde aparecerá la siguiente imagen:

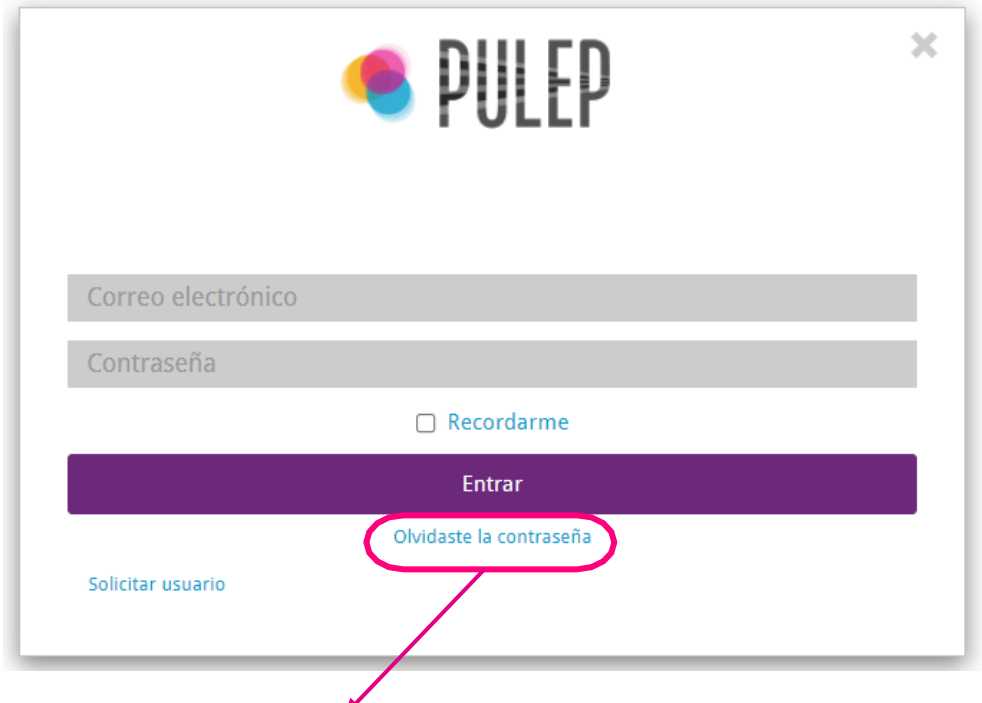

Al dar clic en **Olvidaste la contraseña, a continuación, aparece un cuadro solicitando ingresar su correo electrónico registrado como usuario. Así como lo muestra la siguiente imagen:**

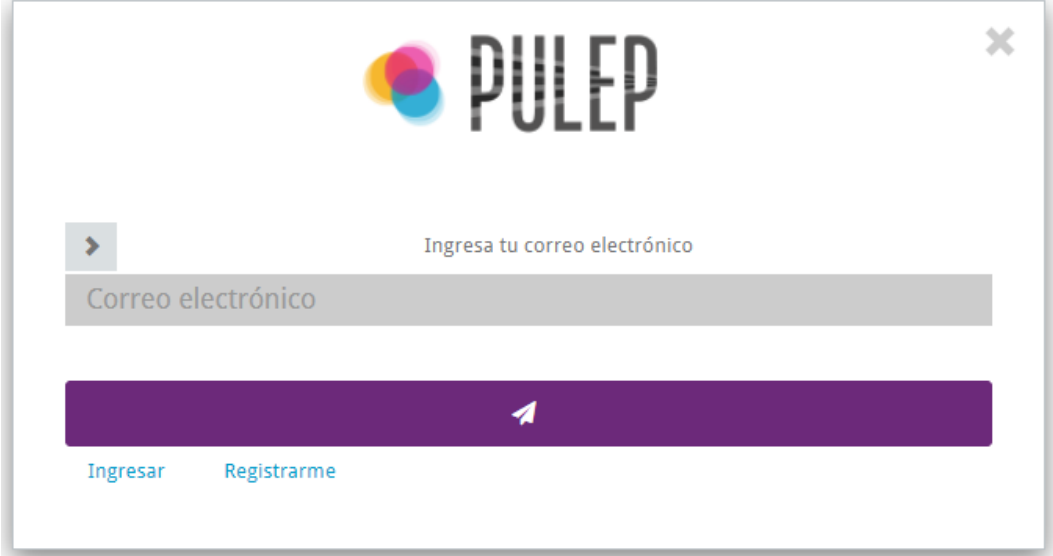

➢ También puede utilizar el siguiente link para ingresar directamente a este cuadro de información: <https://pulepapp.mincultura.gov.co/Cuenta/RecuperarContrasena>

**A vuelta de correo electrónico al usuario registrado le llegará la información de su contraseña activada para el acceso al PULEP.**

### **b) Cambiar de Usuario.**

Esta situación se puede presentar por cambio de la persona responsable del proceso de la gestión en el PULEP, o por eliminación de la cuenta de correo electrónico, y puede solicitarla de la siguiente forma:

➢ Debe enviar documento formal firmado por el responsable solicitando el cambio, al correo electrónico: [usuariospulep@mincultura.gov.co,](mailto:usuariospulep@mincultura.gov.co) en el oficio debe indicar nombre, apellido, tipo y número de identificación, dirección, teléfono y celular de la nueva persona responsable de la administración del usuario.

### **c) Cambio de perfil y responsable del usuario.**

Esta situación se puede presentar por error al solicitar el perfil o por cambio de la persona que estaba a cargo de la administración del perfil o usuario.

PIII FP

➢ Se debe solicitar por correo electrónico a [usuariospulep@mincultura.gov.co](mailto:usuariospulep@mincultura.gov.co) mediante documento formal firmado por el responsable.

### **d) Crear un nuevo usuario.**

Si la entidad o persona desea realizar **una nueva solicitud de usuario** debe seguir los pasos del **punto 1. Registro de Usuario.**

# **¡Recuerde que!**

- ➢ **No se puede usar un mismo Usuario (Correo electrónico) para registrar varios perfiles.**
- ➢ **Una persona puede tener varios usuarios (Correo electrónico) bajo su número de documento de identificación, para registrar perfiles distintos.**
- ➢ **Por perfil solo es permitido un usuario (Correo electrónico) a excepción del Perfil Alcaldía Reporte de Eventos.**

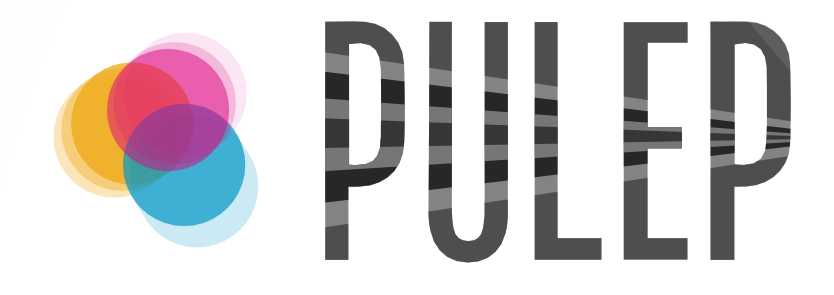

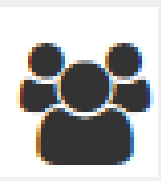